#### **REPUBLIK INDONESIA KEMENTERIAN HUKUM DAN HAK ASASI MANUSIA**

### **SURAT PENCATATAN CIPTAAN**

Dalam rangka pelindungan ciptaan di bidang ilmu pengetahuan, seni dan sastra berdasarkan Undang-Undang Nomor 28 Tahun 2014 tentang Hak Cipta, dengan ini menerangkan:

Nomor dan tanggal permohonan : EC00202237508, 18 Juni 2022

Surabaya, Surabaya, JAWA TIMUR, 60124

 $\mathbf{I}_{\mathcal{A}}$ 

 $\Delta$ 

#### **Pencipta**

Nama : **Umi Ma'rifah, S.ST., M.Kes, Baterun Kunsah, ST., M.Si dkk**

 $\Gamma_{\!\scriptscriptstyle\rm U}$ 

Alamat : Jl. Bulak Setro III/73, RT 002, RW 005, Kel. Bulak, Kec. Bulak,

Kewarganegaraan | / / / / / / / / / / / / indonesia

**Pemegang Hak Cipta**

Nama : **Pusat Sentra HAKI Universitas Muhammadiyah Surabaya**

Alamat : Jl. Sutorejo 59 Surabaya, Surabaya, JAWA TIMUR, 60113

Kewarganegaraan : Indonesia

Jenis Ciptaan : **Program Komputer**

Judul Ciptaan : **Aplikasi V-MiL (Vaksinasi Pada Ibu Hamil)**

Tanggal dan tempat diumumkan untuk pertama kali di wilayah Indonesia atau di luar wilayah Indonesia

Jangka waktu pelindungan  $\leq$  | Berlaku selama 50 (lima puluh) tahun sejak Ciptaan tersebut

Nomor pencatatan  $\geq$   $\frac{1}{2}$   $\leq$   $\frac{1}{2}$   $\leq$   $\frac{1}{2}$   $\leq$  000353119

adalah benar berdasarkan keterangan yang diberikan oleh Pemohon. Surat Pencatatan Hak Cipta atau produk Hak terkait ini sesuai dengan Pasal 72 Undang-Undang Nomor 28 Tahun 2014 tentang Hak Cipta.

: 1 Juni 2022, di Surabaya

pertama kali dilakukan Pengumuman.

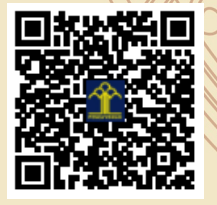

a.n Menteri Hukum dan Hak Asasi Manusia Direktur Jenderal Kekayaan Intelektual u.b.

Direktur Hak Cipta dan Desain Industri

Anggoro Dasananto NIP.196412081991031002

Disclaimer:

Dalam hal pemohon memberikan keterangan tidak sesuai dengan surat pernyataan, Menteri berwenang untuk mencabut surat pencatatan permohonan.

IJ

#### **LAMPIRAN PENCIPTA**

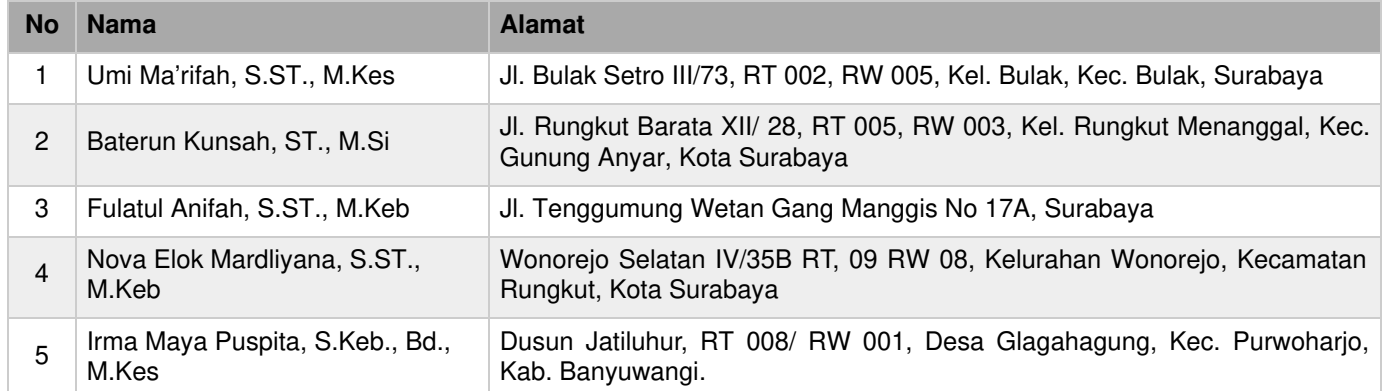

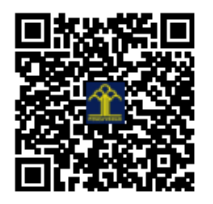

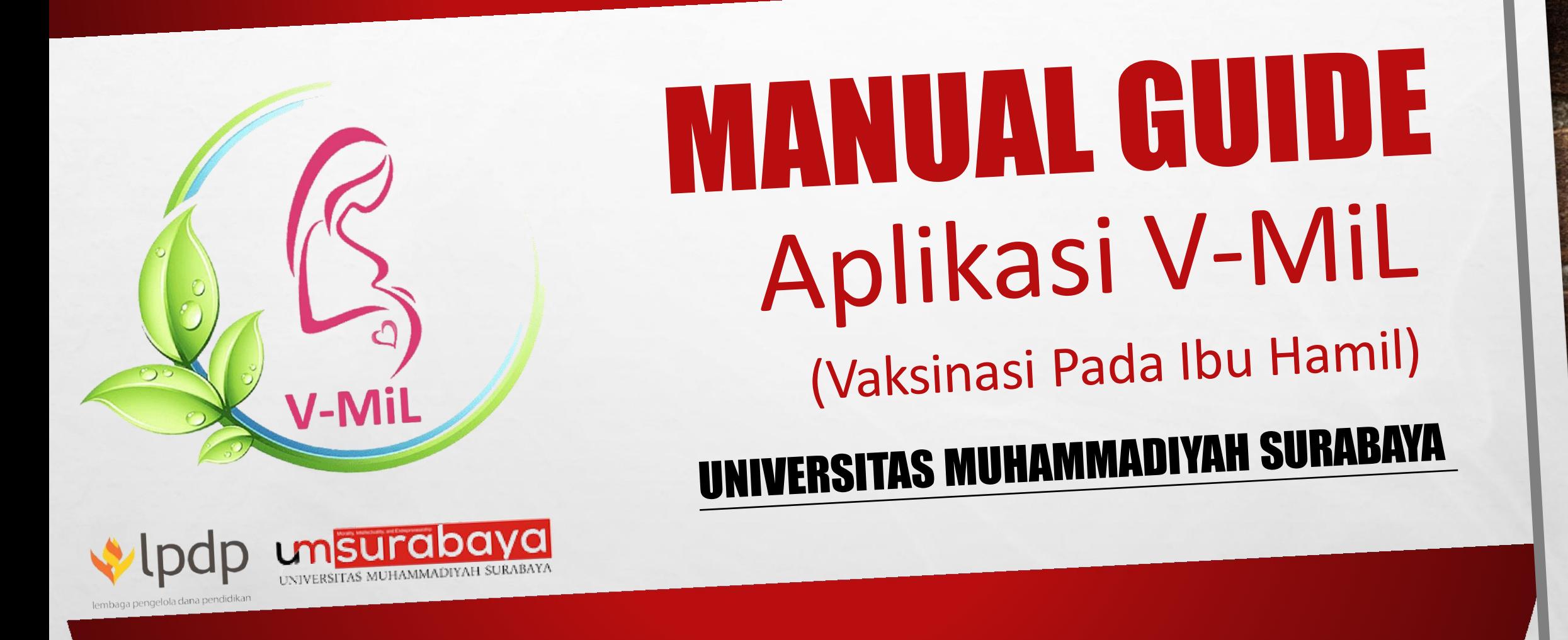

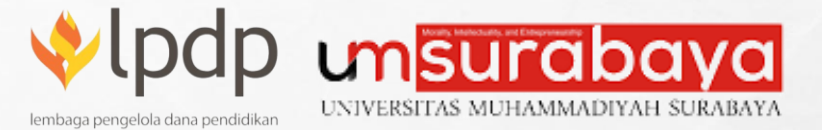

#### **Tim Penyusun :**

1. Umi Ma'rifah, S.ST., M. Kes 2. Baterun Kunsah, ST., M.Si 3. Fulatul Anifah, S.ST., M. Keb 4. Nova Elok Mardliyana, S.ST., M.Keb 5. Irma Maya Puspita, S.Keb., Bd., M.Kes

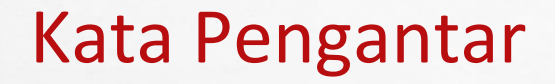

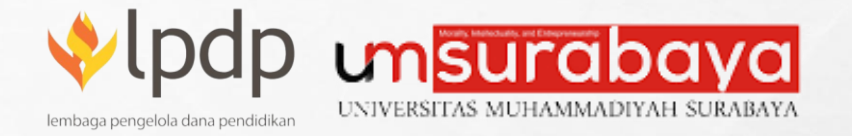

*Assalamu'alaikum Wr. Wb.*

Puji Syukur Kami Panjatkan Kehadirat Allah SWT atas tersusunnya Manual Guide Aplikasi V-MiL. Aplikasi V-MiL (Vaksinasi Pada Ibu Hamil) merupakan salah satu luaran penelitian Hibah Riset Keilmuan dengan judul "*Volunteer* Program Skrining dan Percepatan Vaksinasi Covid-19 Pada Ibu Hamil". Aplikasi ini digunakan sebagai media untuk memberikan edukasi, pemantauan hasil pemeriksaan dan skrining vaksinasi Covid-19 pada ibu hamil.

Besar harapan Manual Guide Aplikasi V-MiL ini dapat menjadi panduan ibu hamil dan *Volunteer* dalam mengoperasional aplikasi V-MiL. Semoga Aplikasi dan Manual Guide V-MiL ini bermanfaat serta memberikan kontribusi dalam percepatan vaksinasi Covid-19 pada ibu Hamil.

*Wassalamu'alaikum Wr. Wb.*

*Surabaya, 25 April 2022*

*Tim Periset,*

## DAFTAR ISI

 $\mathcal{L}$ 

大波

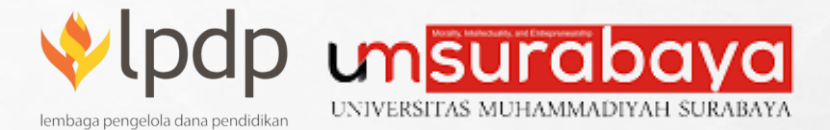

 $\frac{1}{2}$ 

**Post** 

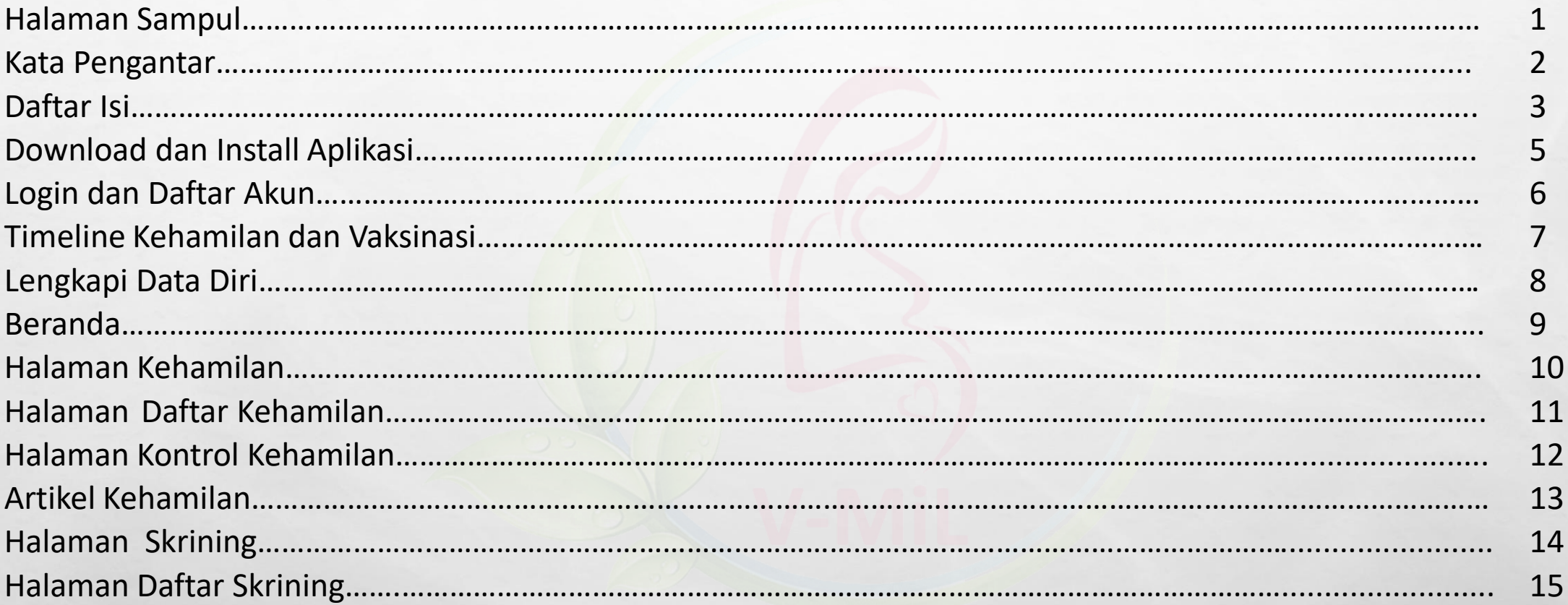

**Hibah Riset Kemanusiaan Tahun 2022 – Volunteer Program Skrining dan Percepatan Vaksinasi Covid-19 Pada Ibu Hamil di Surabaya**

 $T$  .  $T$ 

**BOOK AND A REAL AND A REAL** 

### DAFTAR ISI

 $\sim 5$ 

大波

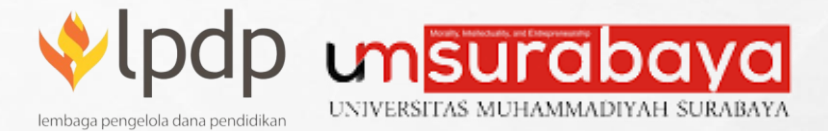

 $\frac{1}{2}$ 

**Post** 

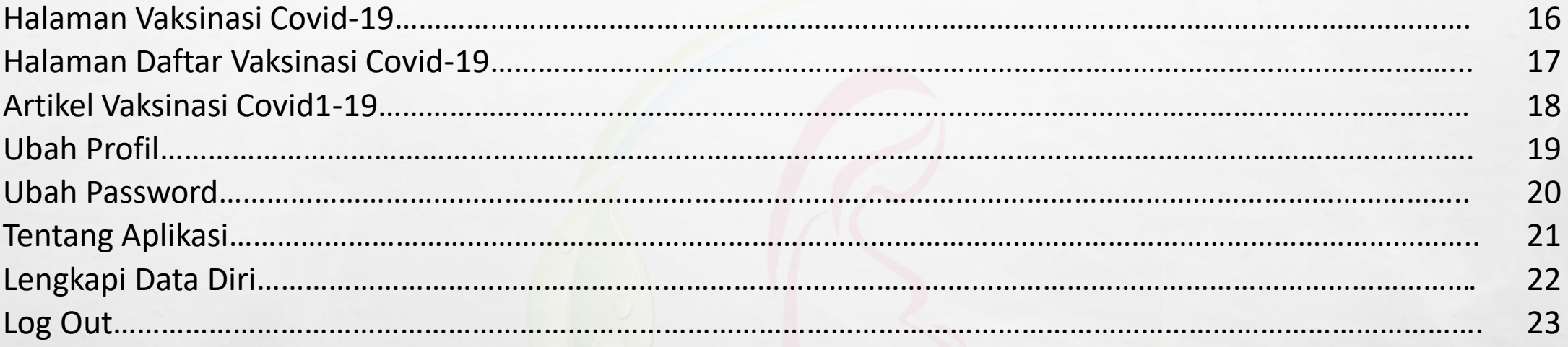

**Hibah Riset Kemanusiaan Tahun 2022 – Volunteer Program Skrining dan Percepatan Vaksinasi Covid-19 Pada Ibu Hamil di Surabaya**

 $F - 1$ 

A MARCH COMPANY AND A MARCH

縣

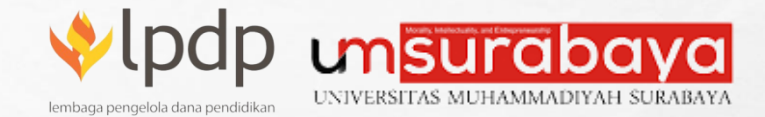

## Download Dan Install Aplikasi

Untuk mendownload aplikasi bisa melakukan pada link :

#### <http://v-mil.com/aplikasi/>

Maka akan tampil seperi pada gambar disamping (Gambar 1.0.1). Silahkan klik download untuk mengunduh Aplikasi Android V-MiL. Setelah download berhasil silahkan install aplikasi seperti pada gambar disamping (Gambar 1.0.2). Tunggu sampai proses instalasi selesai.

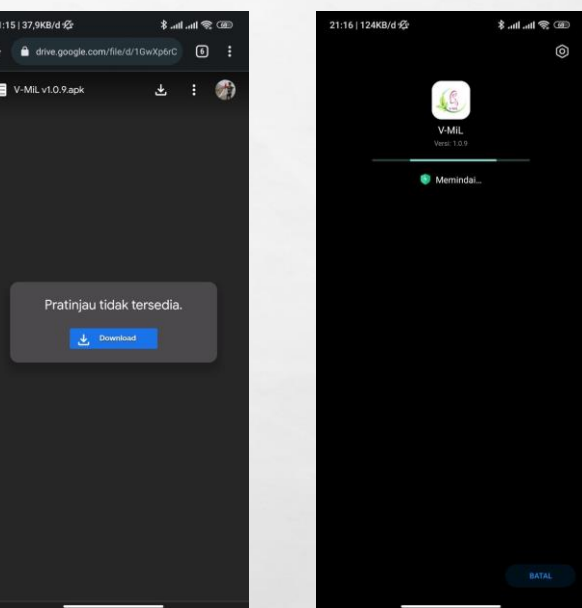

Gambar 1.0.1 Gambar 1.0.2

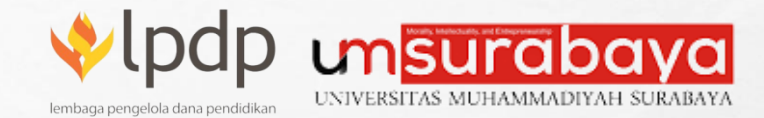

#### Login dan Daftar Akun

Jika sudah melakukan instalagi, silahkan jalankan Aplikasi V-MiL pada HP anda (Gambar 2.0.1). Pada (Gambar 2.0.2) ada beberapa tombol yaitu: **Login** dan **Daftar**. Silahkan klik **Login** jika anda sudah memiliki akun Aplikasi V-MiL (Gambar 2.0.3). Jika anda belum memiliki akun pada Aplikasi V-MiL anda bisa melakukan pendaftaran pada tombol **Daftar** (Gambar 2.0.4)

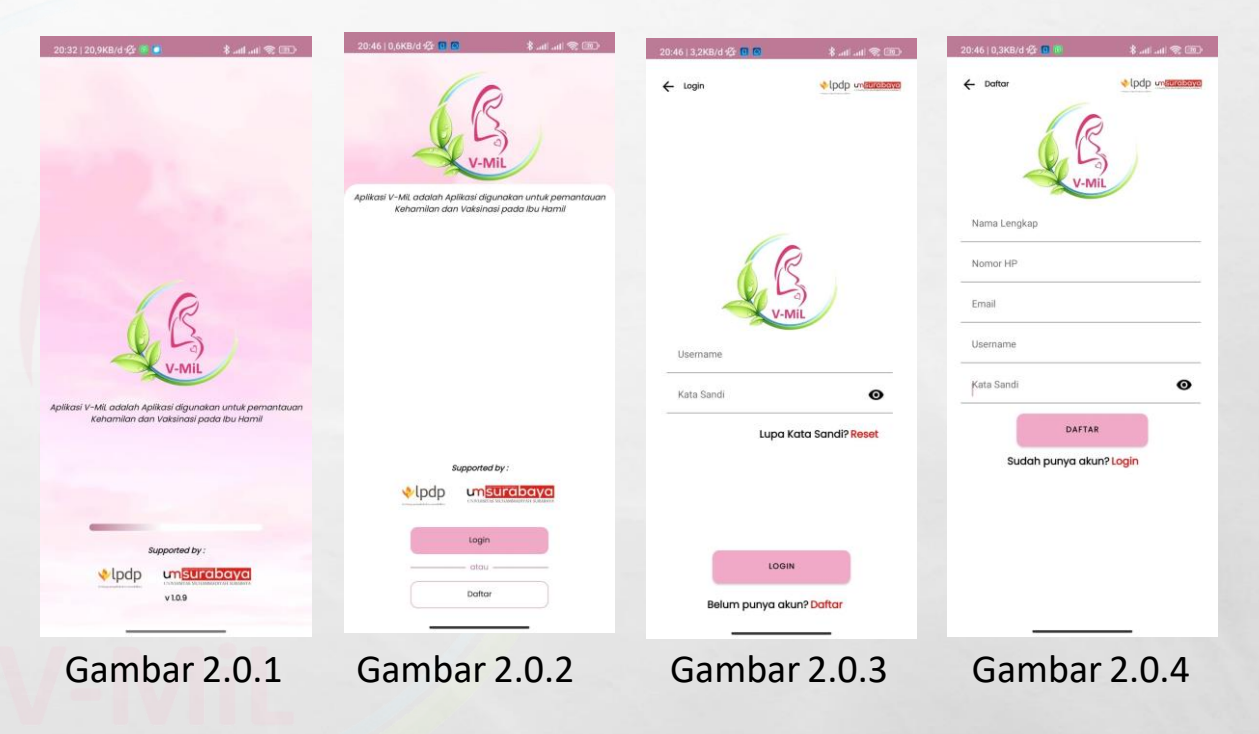

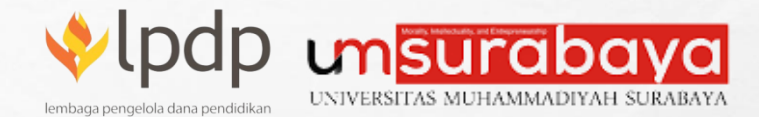

#### Timeline Kehamilan dan Vaksinasi

Setelah anda melakukan login pada akun anda, anda akan disajikan informasi **Timeline Kehamilan** (Gambar 4.0.1). Silahkan dibaca secara seksama informasi yang diberikan pada timeline tersebut, agar anda mendapatkan pengetahuan yang lebih banyak tentang Faktor Kehamilan. Silahkan klik Lanjutkan pada bagian bawah untuk melanjutkan ke **Timeline Vaksinasi** (Gambar 4.0.2), dimana timeline ini digunakan untuk memberikan pengetahuan tentang Vaksinasi Covid-19.

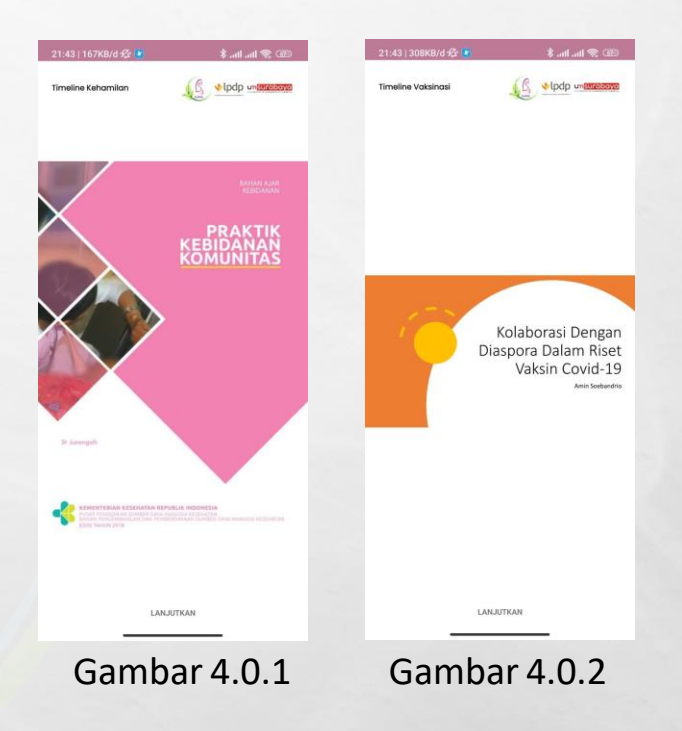

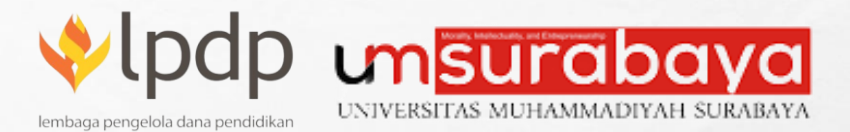

#### Lengkapi Data Diri

 $\mathcal{L}=\mathcal{L}$ 

 $\mathbb{R}^2$ 

Halaman Lengkapi Diri ini digunakan untuk mengisi informasi kelengkapan data diri anda, jadi masukkan data sesuai dengan data diri anda, agar data yang diterima oleh panitia adalah data yang valid (Gambar 4.1.1).

聯

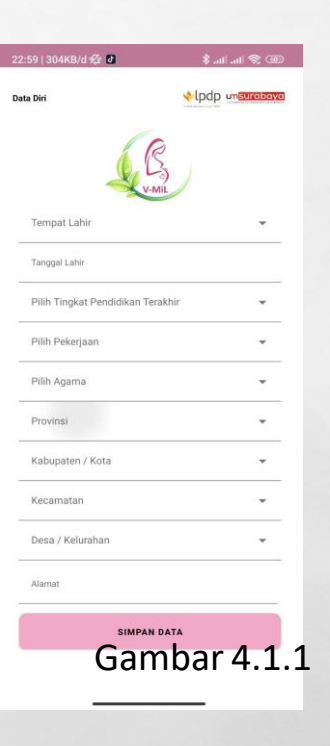

**Hibah Riset Kemanusiaan Tahun 2022 – Volunteer Program Skrining dan Percepatan Vaksinasi Covid-19 Pada Ibu Hamil di Surabaya**

**ALCOHOL: US** 

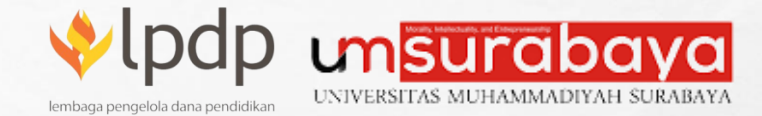

#### Beranda

 $\mathcal{L}(\mathcal{A})$ 

Halaman beranda anda akan di sajikan 2 tombol pada bagian bawah, dimana tombol yang pertama menampilkan **Halaman Home** (Gambar 5.0.1) yang berisi tentang menu **Kehamilan, Sakrining** dan **Vaksinasi Covid-19**. Sedangkan tombol yang kedua menampilkan **Halaman User** (Gambar 5.0.2) yang berisi tentang menu **Ubah Profil, Ubah Kata Sandi / Password, Tentang Aplikasi** dan *Log Out.*

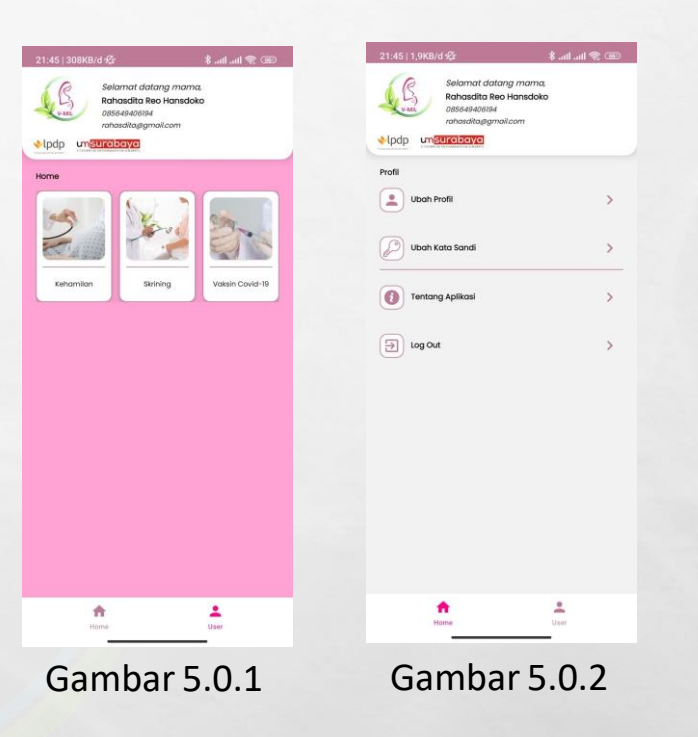

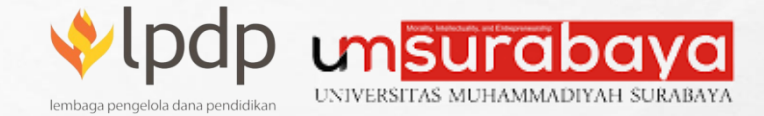

#### Halaman Kehamilan

上述

 $\frac{1}{2}$ 

Halaman Kehamilan disini terdapat beberapa menu yang digunakan untuk memberikan informasi kehamilan bagi anda (Gambar 6.0.1). Terdiri dari menu **Daftar Kehamilan, Kontrol Kehamilan dan Artikel Kehamilan**.

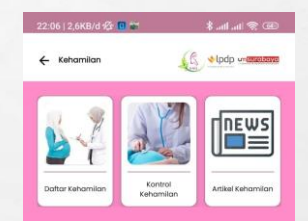

Gambar 6.0.1

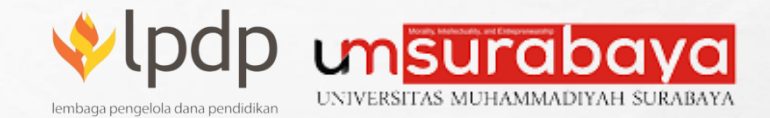

#### Halaman Daftar Kehamilan

Menu ini digunakan untuk mengisi jika anda mengalami kehamilan, dimana dihalaman ini terdapat beberapa fungsi diantaranya: **Daftar Kehamilan, Tambah Data Kehamilan, Ubah Data Kehamilan, dan Hapus Data Kehamilan** (Gambar 7.0.1).

**Daftar Kehamilan**: pada layer terdapat halaman kosong, dimana pada layer tersebut akan menampilkan data kehamilan yang sudah dimasukkan oleh anda.

**Tambah Data Kehamilan**: pada bagian bawah layer, ada icon tambah, dimana icon ini digunakan untuk memasukkan data kehamilan baru (Gambar 7.0.2).

**Ubah Data Kehamilan**: pada daftar kehamilan ada icon pencil, dimana icon ini digunakan untuk melakukan ubah data yang sudah dimasukkan.

**Hapus Data Kehamilan**: pada daftar kehamilan ada icon kotak sampah, dimana icon ini digunakan untuk menghapus data yang sudah dimasukkan.

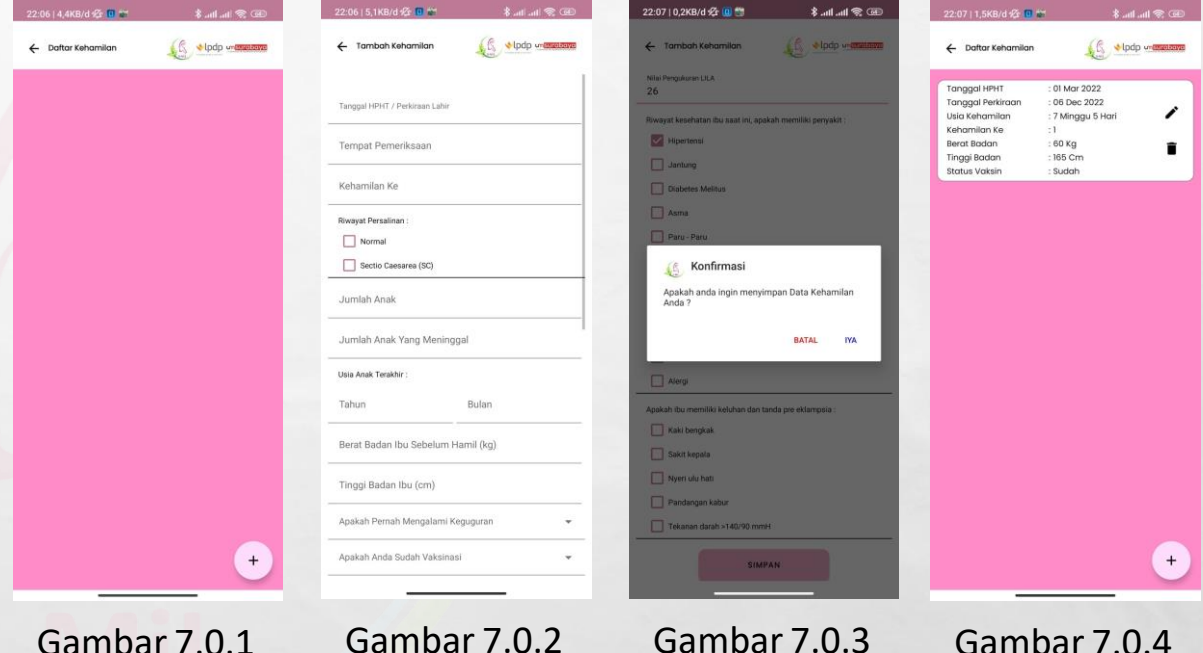

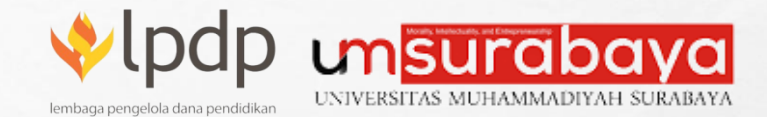

#### Halaman Kontrol Kehamilan

Menu ini digunakan untuk melakukan control kehamilan secara berkala, dimana dihalaman ini terdapat beberapa fungsi diantaranya: **Daftar Kontrol Kehamilan, Tambah Data Kontrol Kehamilan, Ubah Data Kontrol Kehamilan, dan Hapus Data Kontrol Kehamilan** (Gambar 8.0.1).

**Daftar Kontrol Kehamilan**: pada layer terdapat halaman kosong, dimana pada layer tersebut akan menampilkan data control kehamilan yang sudah dimasukkan oleh anda.

**Tambah Data Kontrol Kehamilan**: pada bagian bawah layer, ada icon tambah, dimana icon ini digunakan untuk memasukkan data control kehamilan baru (Gambar 8.0.2). **Ubah Data Kontrol Kehamilan**: pada daftar control kehamilan ada icon pencil, dimana icon ini digunakan untuk melakukan ubah data yang sudah dimasukkan.

**Hapus Data Kontrol Kehamilan**: pada daftar control kehamilan ada icon kotak sampah, dimana icon ini digunakan untuk menghapus data yang sudah dimasukkan.

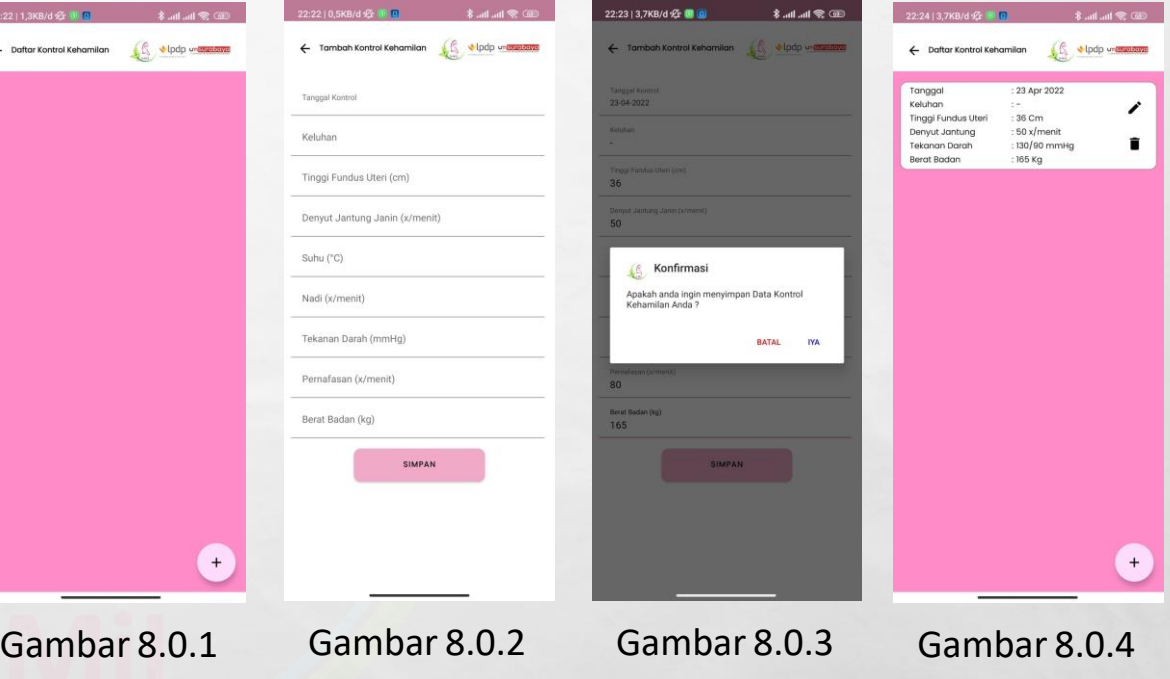

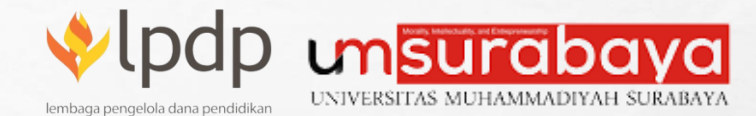

#### Artikel Kehamilan

Dimana menu ini digunakan untuk memberikan informasi artikel-artikel tentang kehamilan yang sering terjadi dan dialami oleh beberapa orang, beserta penelitian yang dilakukan tentang ibu hamil (Gambar 9.0.1). Anda dapat belajar banyak dari artikel yang sudah diunggah pada menu ini. Artikel yang terdiri dari 2 jenis yaitu dalam bentuk pdf (Gambar 9.0.2) dan ada juga artikel dalam bentuk video (Gambar 9.0.3). Sesuai dengan yang disajikan oleh narasumber.

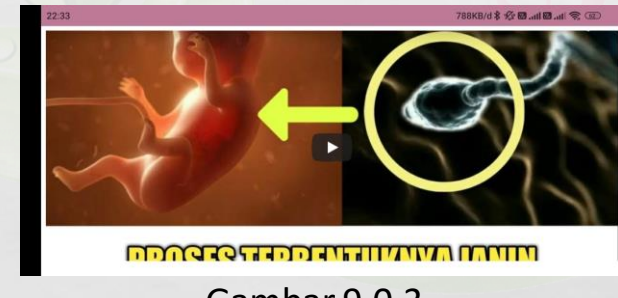

Gambar 9.0.3

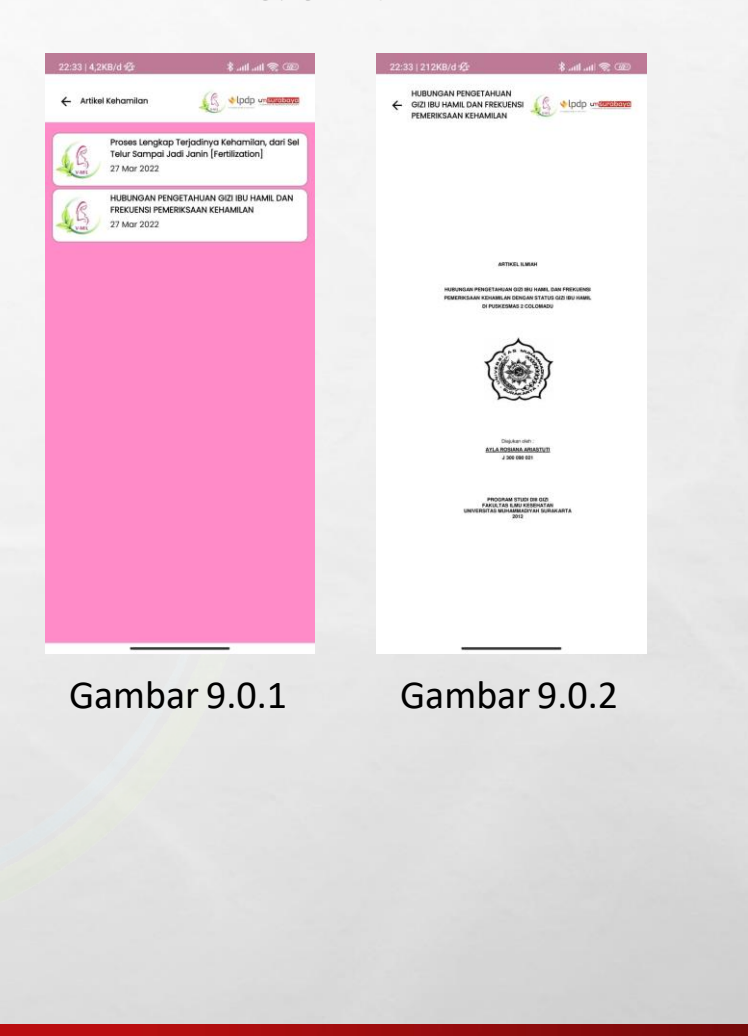

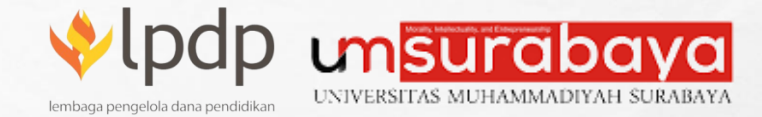

#### Halaman Skrining

上述

 $\mathbb{R}^2$ 

Halaman Skrining disini terdapat menu yang digunakan untuk memberikan informasi skrining anda (Gambar 10.0.1). Terdiri dari menu **Daftar Skrining**.

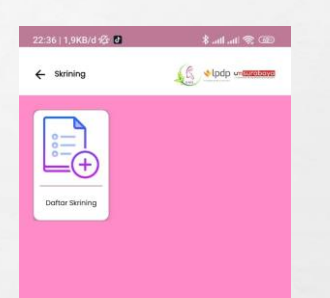

Gambar 10.0.1

**Hibah Riset Kemanusiaan Tahun 2022 – Volunteer Program Skrining dan Percepatan Vaksinasi Covid-19 Pada Ibu Hamil di Surabaya**

**ALCOHOL: US** 

B.

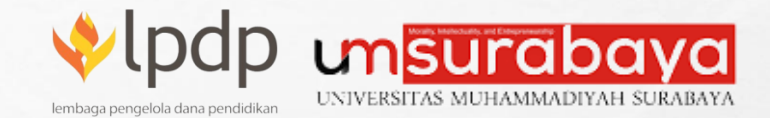

#### Halaman Daftar Skrining

Menu ini digunakan untuk mengisi jika anda melakukan skrining, dimana dihalaman ini terdapat beberapa fungsi diantaranya: **Daftar Skrining, Tambah Data Skrining, Ubah Data Skrining, dan Hapus Data Skrining** (Gambar 11.0.1). **Daftar Skrining**: pada layer terdapat halaman kosong, dimana pada layer tersebut akan menampilkan data skrining yang sudah dimasukkan oleh anda.

**Tambah Data Skrining**: pada bagian bawah layer, ada icon tambah, dimana icon ini digunakan untuk memasukkan data skrining baru (Gambar 11.0.2).

**Ubah Data Skrining**: pada daftar skrining ada icon pencil, dimana icon ini digunakan untuk melakukan ubah data yang sudah dimasukkan.

**Hapus Data Skrining**: pada daftar skrining ada icon kotak sampah, dimana icon ini digunakan untuk menghapus data yang sudah dimasukkan.

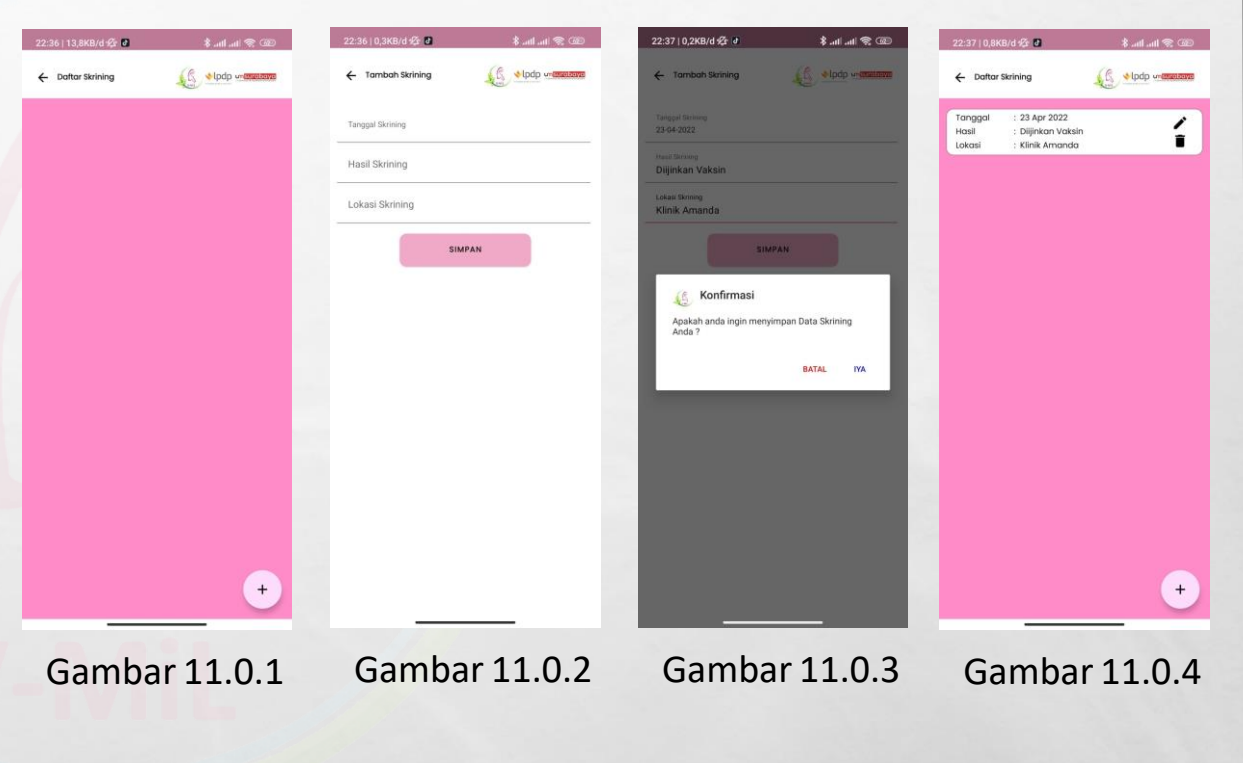

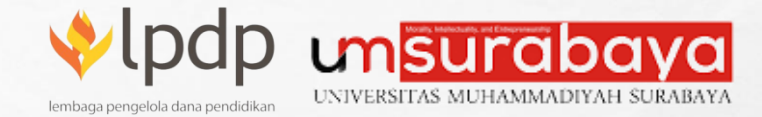

#### Halaman Vaksinasi Covid-19

心底

 $\mathbb{R}^n$ 

Halaman Vaksinasi Covid-19 disini terdapat menu yang digunakan untuk memberikan informasi skrining anda (Gambar 12.0.1). Terdiri dari menu **Daftar Vaksinasi Covid-19 dan Artikel Vaksinasi**.

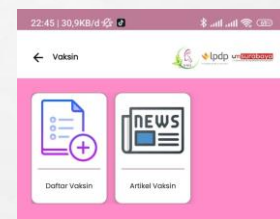

Gambar 12.0.1

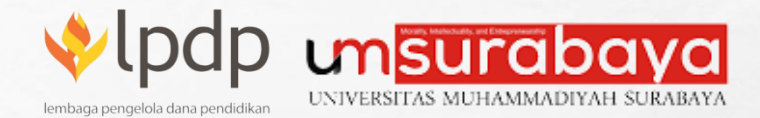

### Halaman Daftar Vaksinasi Covid-19

Menu ini digunakan untuk mengisi jika anda melakukan vaksinasi covid-19, dimana dihalaman ini terdapat beberapa fungsi diantaranya: **Daftar Vaksinasi, Tambah Data Vaksinasi, Ubah Data Vaksinasi, dan Hapus Data Vaksinasi** (Gambar 13.0.1).

**Daftar Vaksinasi**: pada layer terdapat halaman kosong, dimana pada layer tersebut akan menampilkan data vaksinasi yang sudah dimasukkan oleh anda.

**Tambah Data Vaksinasi**: pada bagian bawah layer, ada icon tambah, dimana icon ini digunakan untuk memasukkan data vaksinasi baru (Gambar 13.0.2).

**Ubah Data Vaksinasi**: pada daftar vaksinasi ada icon pencil, dimana icon ini digunakan untuk melakukan ubah data yang sudah dimasukkan.

**Hapus Data Vaksinasi**: pada daftar vaksinasi ada icon kotak sampah, dimana icon ini digunakan untuk menghapus data yang sudah dimasukkan.

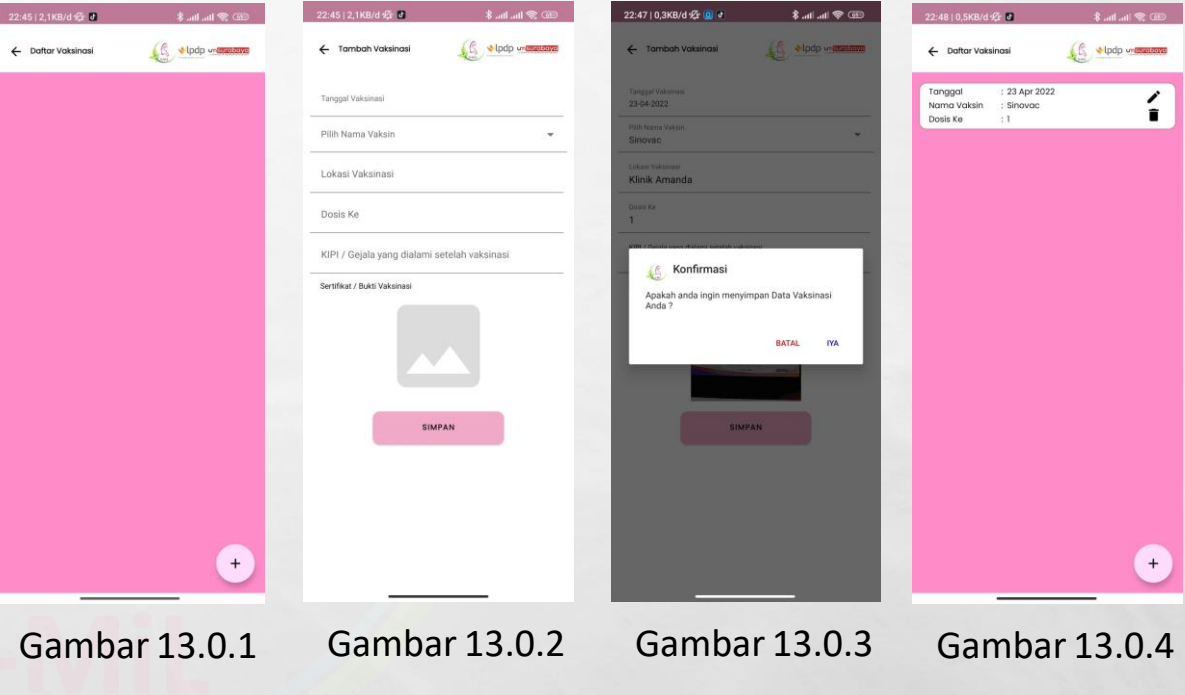

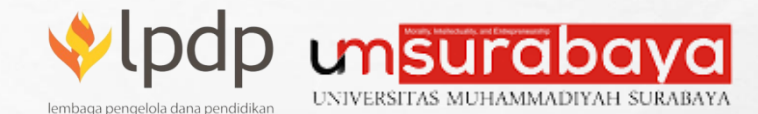

#### Artikel Vaksinasi Covid-19

Dimana menu ini digunakan untuk memberikan informasi artikel-artikel tentang vaksinasi, beserta penelitian yang dilakukan tentang vaksinasi (Gambar 14.0.1). Anda dapat belajar banyak dari artikel yang sudah diunggah pada menu ini. Artikel yang terdiri dari 2 jenis yaitu dalam bentuk pdf (Gambar 14.0.2) dan ada juga artikel dalam bentuk video (Gambar 14.0.3). Sesuai dengan yang disajikan oleh narasumber.

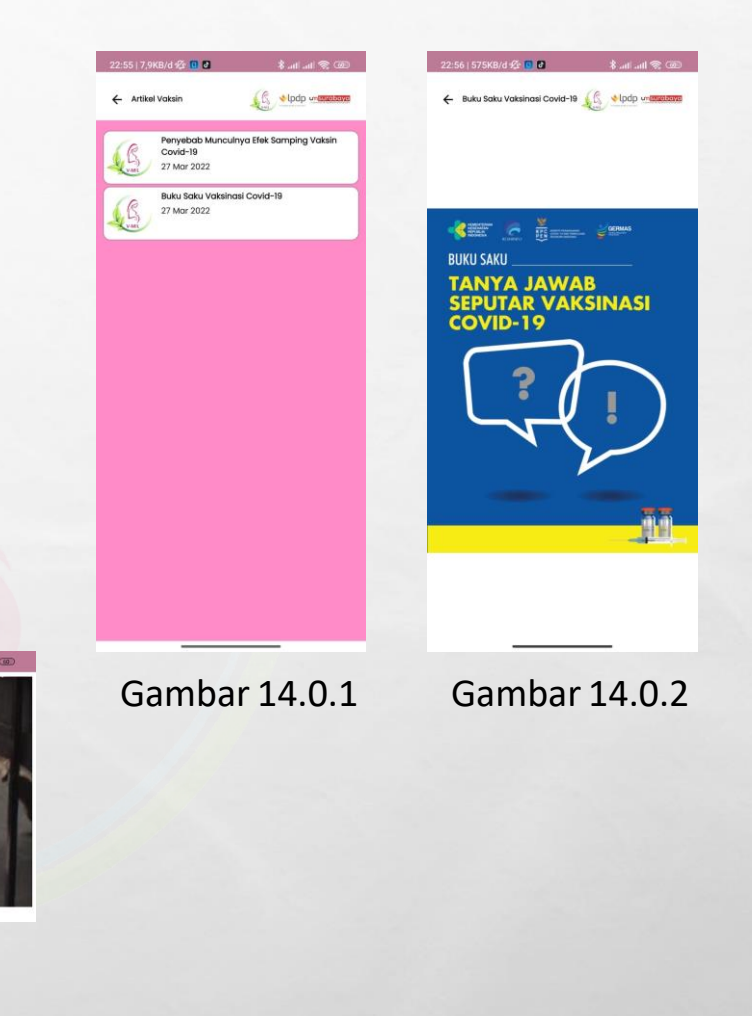

**Hibah Riset Kemanusiaan Tahun 2022 – Volunteer Program Skrining dan Percepatan Vaksinasi Covid-19 Pada Ibu Hamil di Surabaya**

 $2\sqrt{2}$   $\sqrt{2}$   $\sqrt{2}$   $\sqrt{2}$   $\sqrt{2}$ 

Gambar 14.0.3

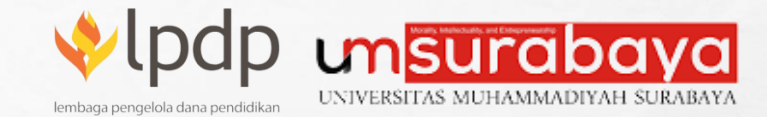

#### Ubah Profil

毛豆蔻

 $\frac{1}{2}$ 

Menu ini digunakan untuk profil data diri anda, jika ada ketidak sesuaian, anda dapat melakukan perubahan data sesuai dengan data yang sebenarnya. Agar data yang masuk dan diterima oleh petugas adalah data yang valid (Gambar 15.0.1).

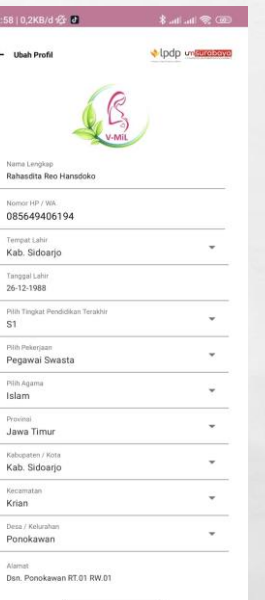

Gambar 15.0.1

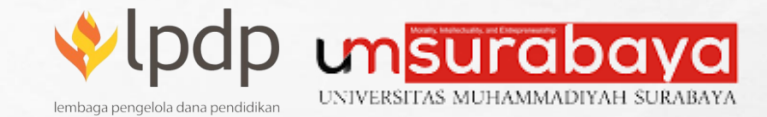

#### Ubah Password

 $\mathbb{R}^n$ 

Menu ini digunakan untuk melakukan perubahan password, dimana ubah password ini dapat digunakan secara berkala agar password yang anda miliki selalu terjaga kerahasiaannya. Dan diupayakan password yang anda gunakan dapat anda ingat agar mudah saat anda melakukan login ulang pada aplikasi (Gambar 16.0.1).

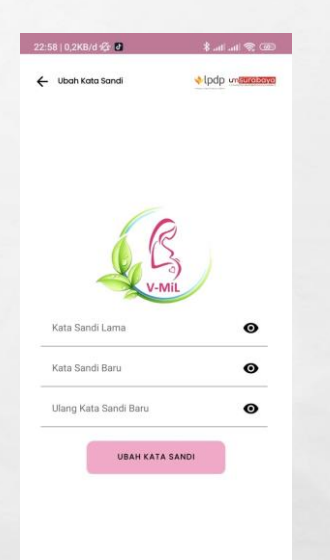

Gambar 16.0.1

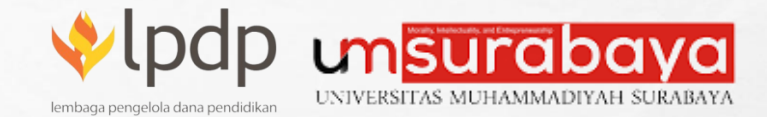

#### Tentang Aplikasi

心底

 $\mathbb{R}^n$ 

Dimana menu ini digunakan untuk informasi versi aplikasi yang anda gunakan, dan dimenu ini juga anda bisa melihat dan membaca deskripsi dari Aplikasi V-MiL yang anda gunakan (Gambar 17.0.1).

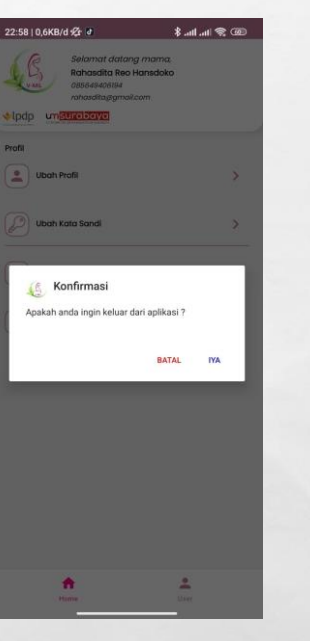

Gambar 17.0.1

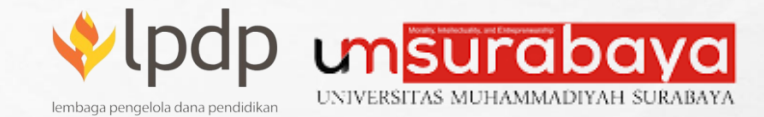

# Log Out

 $\mathbb{R}^2$ 

毛豆蔻

Dimana menu ini digunakan untuk anda untuk dapat keluar dari aplikasi ini dan aplikasi dapat digunakan login dengan menggunakan user lain (Gambar 18.0.1).

B.

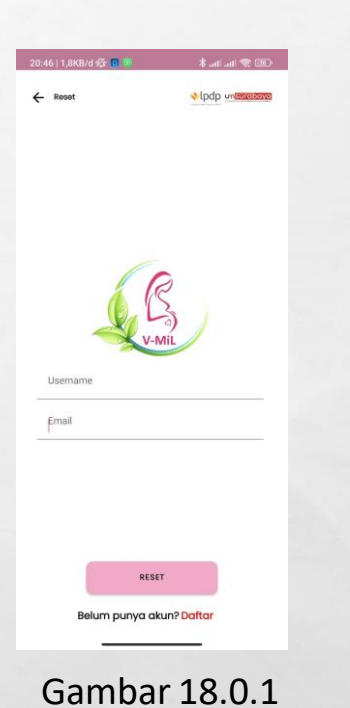

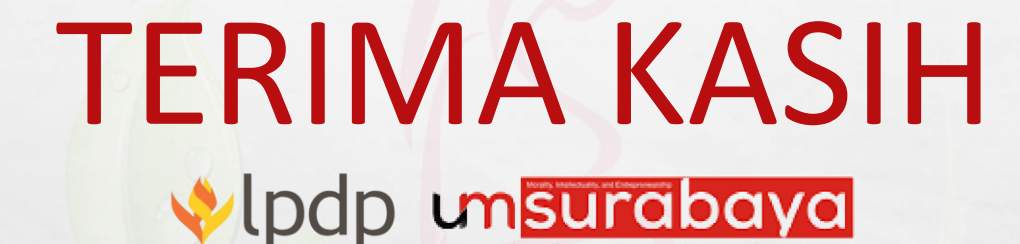

lembaga pengelola dana pendidikar

Sept.

大波

 $\mathcal{L}$  ,  $\mathcal{L}$ 

UNIVERSITAS MUHAMMADIYAH SURABAYA

gin y

**Hibah Riset Kemanusiaan Tahun 2022 – Volunteer Program Skrining dan Percepatan Vaksinasi Covid-19 Pada Ibu Hamil di Surabaya**

**無法分類性 化不变 下方的 人名阿拉**